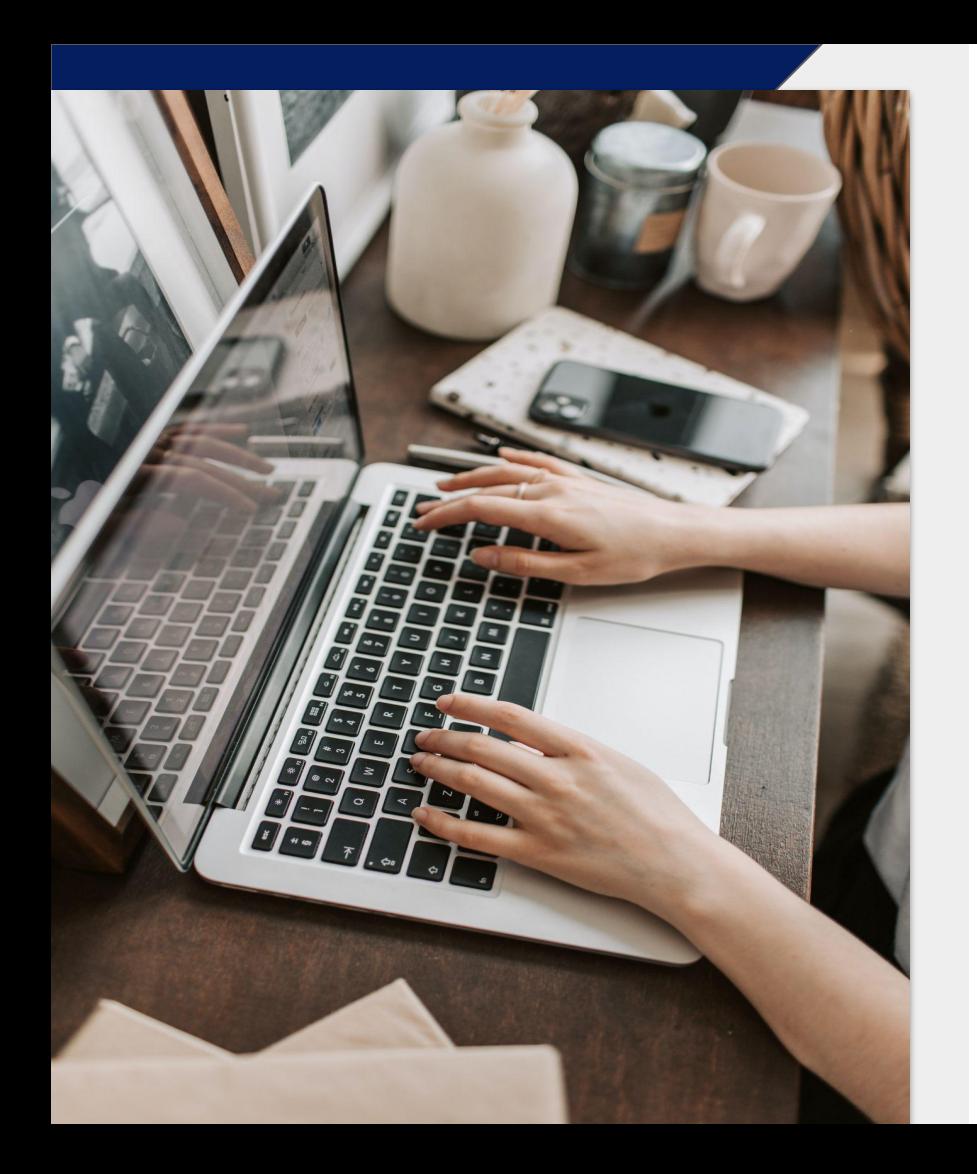

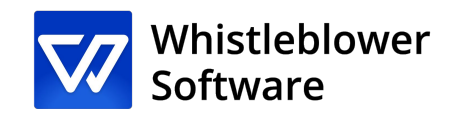

## **¿Cómo informar de una irregularidad?**

Guía a una página de informes

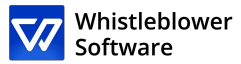

## **Bienvenido!**

Bienvenido a su guía a una página de informe de incidentes. Le guiaremos a través de todo el proceso de informes en línea.

En esta guía podrá leer sobre cómo:

- Crear un informe escrito u oral,
- Acceder a su informe existente y ver qué acciones se han llevado a cabo,
- Enviar información o archivos adicionales.

## **Tabla de contenidos**

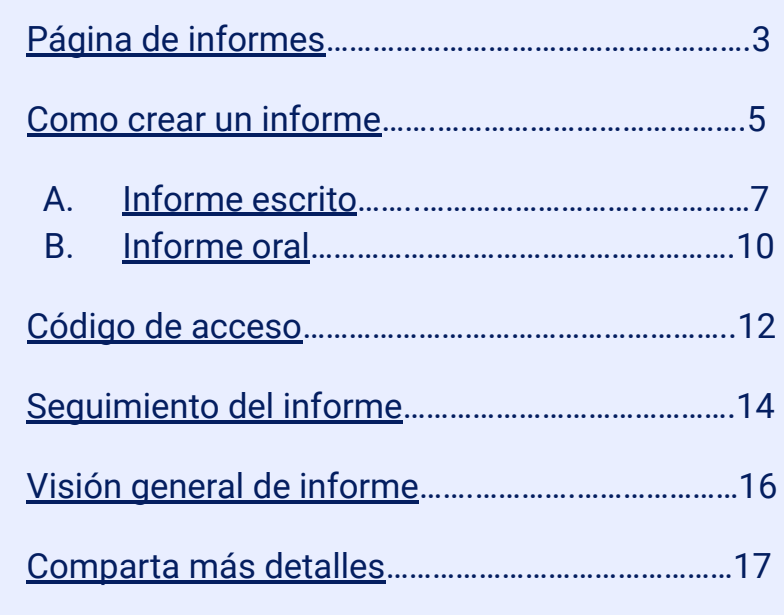

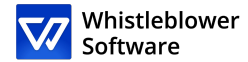

# <span id="page-2-0"></span>**Página de informes**

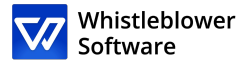

histleblower

Configure sus páginas Formulario de denuncia personalizable Política de der **Rienvenido** 

Español E

#### Bienvenido a la página de demostración de denuncias.

Esta página de prueba muestra el proceso a seguir por un denunciante que quiere crear una nueva denuncia o realizar el seguimiento de una existente.

Estas son las páginas con las que los empleados o otras personas que quieran denunciar un incidente se encuentran al hacer clic en un enlace de denuncia.

El enlace a su página de denuncia se crea automáticamente cuando su cuenta es creada. Es posible crear múltiples enlaces de denuncia para diferenciar, por ejemplo, las denuncias internas y externas. Este enlace se puede compartir fácilmente con sus empleados, socios o clientes.

#### Cómo crear una denuncia:

1. Haga clic en "Crear denuncia"

- 2. Siga las instrucciones para rellenar todos los campos obligatorios
- 3. Haga clic en el botón "Enviar"
- 4. Después de enviar la denuncia, guarde el código de acceso único. La denuncia ha sido enviada y el código le da al denunciante la posibilidad de tener acceso a su denuncia, de comunicarse anónimamente con la organización y de ver el estado de la denuncia. Puede escoger entre copiar el código, descargarlo o enviárselo a su correo electrónico.

¿Le gustaría ver cómo una organización ve una denuncia similar de un denunciante? Solicite una demostración gratuita.

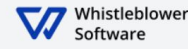

Crear un informe nuevo Realice un seguimiento del informe existente

## **Página de informes**

[Organización] proveerá un link, mediante el cual podrá acceder a la **página de informes**.

En esta página, puede:

- Cambiar las opciones de idioma,
- Leer sobre las políticas de privacidad de su empresa, de detección de irregularidades y otra información relevante.
- Crear un nuevo informe,
- Realizar un seguimiento del informe existente.

Acceso a la página de informes [insertar link de la página de informes]. <sup>4</sup>

<span id="page-4-0"></span>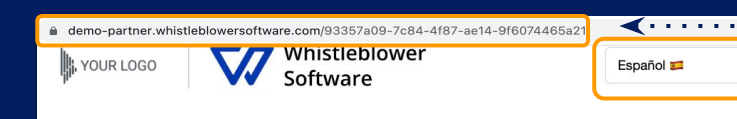

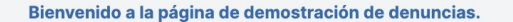

Configure sus páginas Formulario de denuncia personalizable

Esta página de prueba muestra el proceso a seguir por un denunciante que quiere crear una nueva denuncia o realizar el seguimiento de una existente.

Estas son las páginas con las que los empleados o otras personas que quieran denunciar un incidente se encuentran al hacer clic en un enlace de denuncia.

El enlace a su página de denuncia se crea automáticamente cuando su cuenta es creada. Es posible crear múltiples enlaces de denuncia para diferenciar, por ejemplo, las denuncias internas y externas. Este enlace se puede compartir fácilmente con sus empleados, socios o clientes.

#### Cómo crear una denuncia:

Bienvenido

1. Haga clic en "Crear denuncia"

- 2. Siga las instrucciones para rellenar todos los campos obligatorios
- 3. Haga clic en el botón "Enviar"
- 4. Después de enviar la denuncia, guarde el código de acceso único. La denuncia ha sido enviada y el código le da al denunciante la posibilidad de tener acceso a su denuncia, de comunicarse anónimamente con la organización y de ver el estado de la denuncia. Puede escoger entre copiar el código, descargarlo o enviárselo a su correo electrónico.

¿Le gustaría ver cómo una organización ve una denuncia similar de un denunciante? Solicite una demostración gratuita.

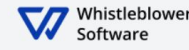

## **Como crear un informe**

Acceda a la página de informes online en cualquier dispositivo a través del link proporcionado por [Empresa]

Escoja su idioma deseado

1

Política de d

2

3

Haga click en *+Crear un informe nuevo* 

Whistleblower

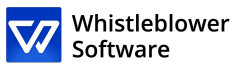

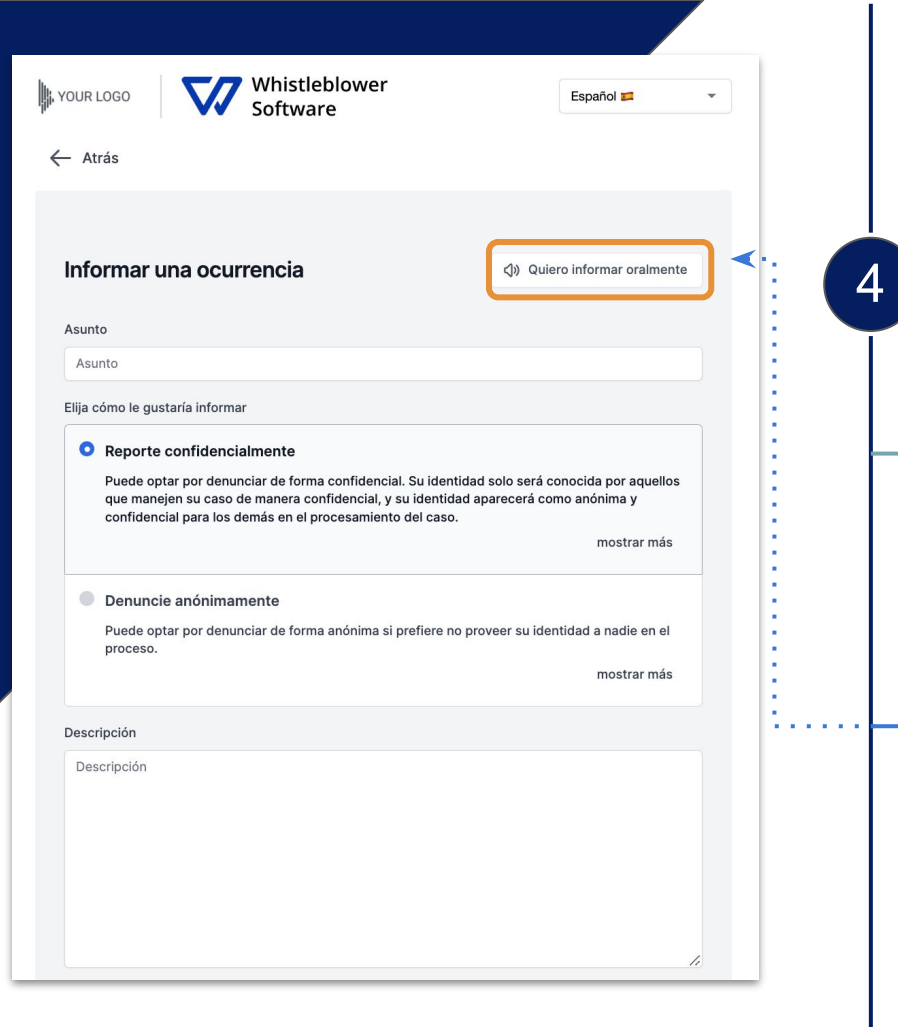

## **Como crear un informe**

Puede elegir entre hacer un informe escrito u oral. Elija si prefiere crear:

### **Informe escrito**

A.

B.

Si desea crear un informe escrito, proceda rellenando la información.

*Leer cómo crear un informe escrito [page 7](#page-6-0).*

### **Informe oral**

Si desea crear un informe oral, haga click en *Quiero informar oralmente. Leer cómo crear un informe oral [page 10.](#page-9-0)*

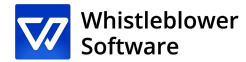

# <span id="page-6-0"></span>**A. Informe escrito**

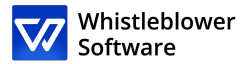

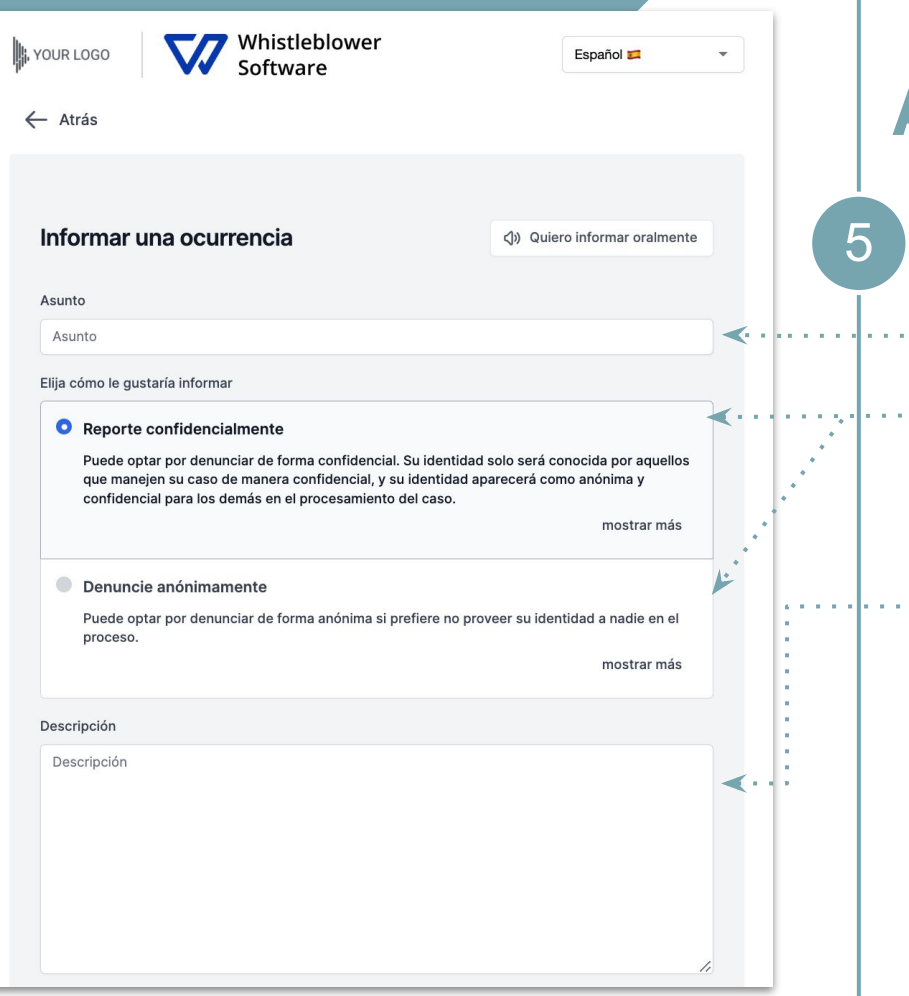

## **A. Informe escrito**

Rellene la información requerida:

- Asunto: corta descripción de su informe,
- Elija un informe confidencial o anónimo (lea más sobre ello haciendo click en *mostrar más*),
- Descripción: describa el asunto de su informe lo más detallado posible.

*Nota: Si escoge informar anónimamente, asegúrese de que no revela su información personal en ninguna parte del informe.* 

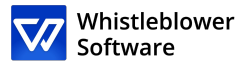

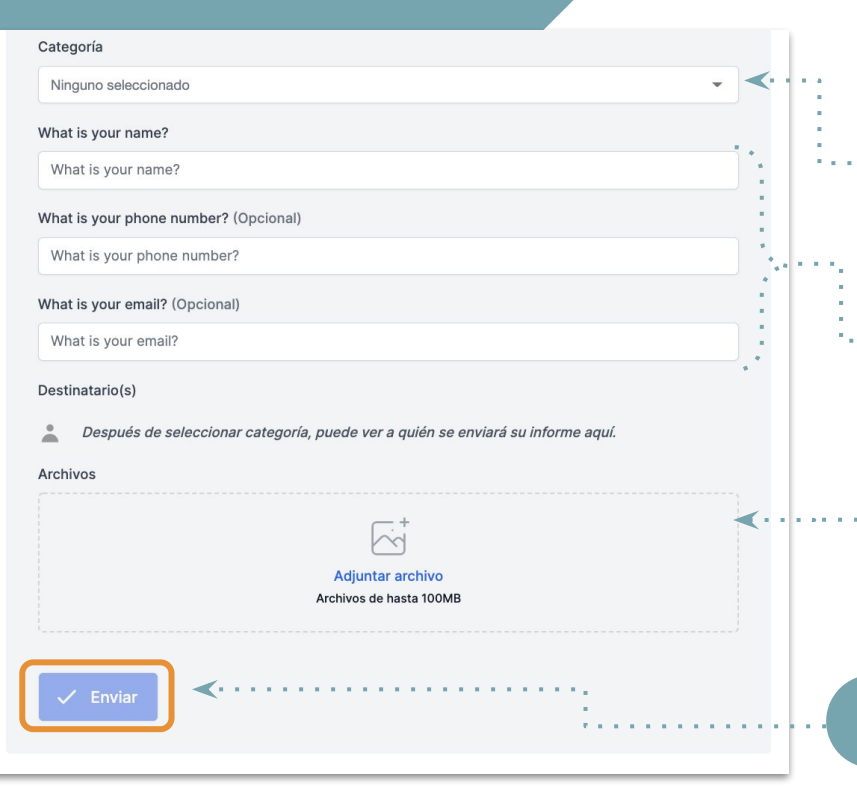

## **A. Informe escrito**

- Categoría: seleccione una categoría describiendo el tipo de la ocurrencia del informe,
- Preguntas adicionales: otras preguntas serán necesarias para finalizar el informe, ej. Su información de contacto,
- Archivos: es posible subir diferentes formatos de archivos, ej. PDF, imágenes, videos.

*Nota: Los Metadatos se eliminan automáticamente.*

Haga click en *Enviar* una vez terminado el informe

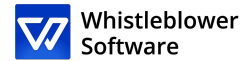

# <span id="page-9-0"></span>**B. Informe oral**

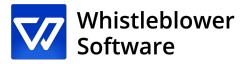

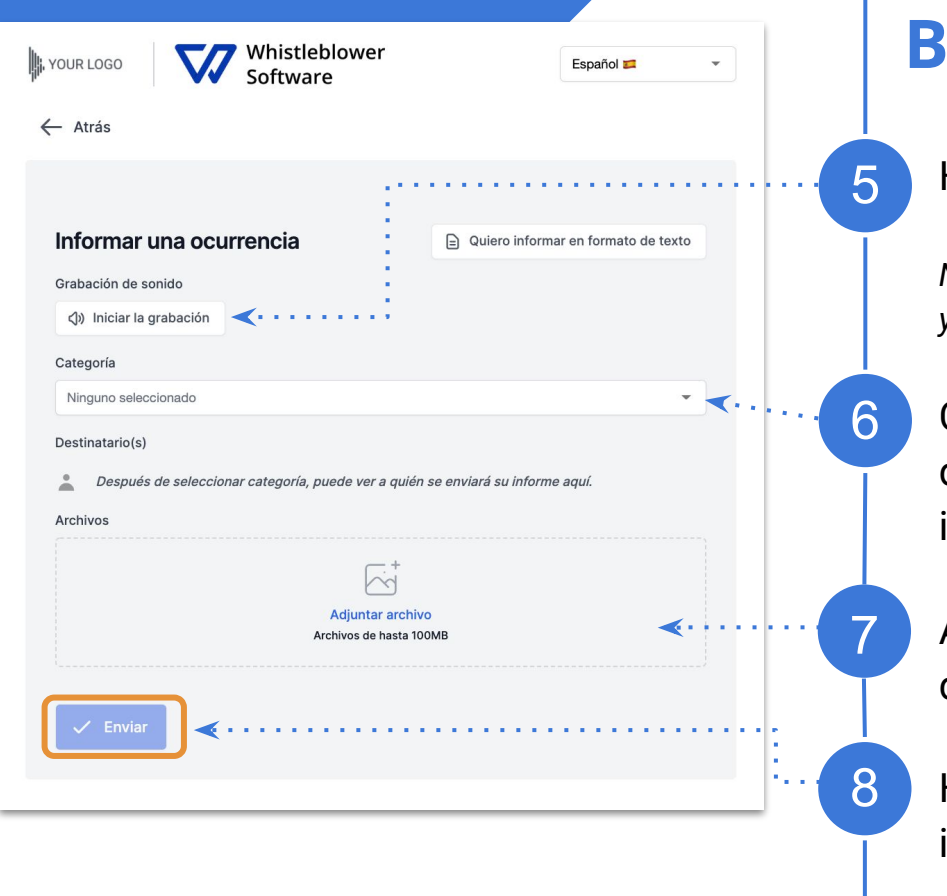

## **B. Informe oral**

Haga click en empezar a grabar,

*Nota: Su voz será distorsionada para asegurar su seguridad y anonimato.*

Categoría: seleccione una categoría describiendo el tipo de la ocurrencia del informe,

Archivos: es posible subir diferentes formatos de archivos, ej. PDF, imágenes, videos,

Haga click en *Enviar* una vez terminado el informe.

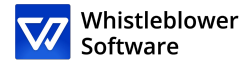

# <span id="page-11-0"></span>**Código de acceso**

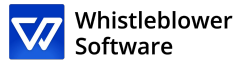

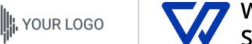

histleblower Software

### El informe fue presentado. Guarde la siguiente contraseña:

Español **E** 

ළි

IMPORTANTE: Guarde la contraseña a continuación y guárdela de forma segura. Su informe ha sido enviado y la contraseña le da acceso a este informe. No comparta la contraseña con nadie.

#### Su contraseña, que debe ser guardada:

5657f62b-0eac-4d1f-aba2-3ca3882ed3ba:RQamFbXi6xRx

 $\downarrow$  Descargar

Correo electrónico (Opcional)

Correo electrónico

Este correo electrónico no será compartido con nadie. El único uso de este corre electrónico es notificarle cuando se hayan hecho cambios relevantes como:

Recibió un mensaje de trabajador del caso. Se actualizó el estado de su caso Se asignó un nuevo trabajador a su caso

Si elige no ingresar su correo electrónico, por favor revise su caso regularmente para ver actualizaciones y mensajes para ayudarnos a solucionar el problema.

La contraseña no se enviará a su correo electrónico. Debe guardar la contraseña de esta página antes de continuar.

Guardé mi contraseña de forma segura para poder acceder al informe y a las respuestas en el futuro

## **Guarde su código de acceso**

Después de subir su informe, no olvide guardar su código de acceso de forma segura.

*¿Por qué es importante este código?*

- Le permite acceder a su informe,
- Le permite comunicarse con asistentes sociales,
- Puede ver el estado de su caso.

*¿Cómo guardar su código de acceso?*

- Copielo y peguelo en un documento,
- Descárguelo en su dispositivo.

#### $\checkmark$  Continuar

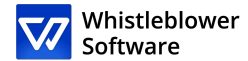

# <span id="page-13-0"></span>**Seguimiento del informe**

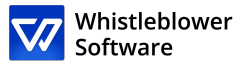

### Bienvenido a la página de demostración de denuncias.

Esta página de prueba muestra el proceso a seguir por un denunciante que quiere crear una nueva denuncia o realizar el seguimiento de una existente.

Estas son las páginas con las que los empleados o otras personas que quieran denunciar un incidente se encuentran al hacer clic en un enlace de denuncia.

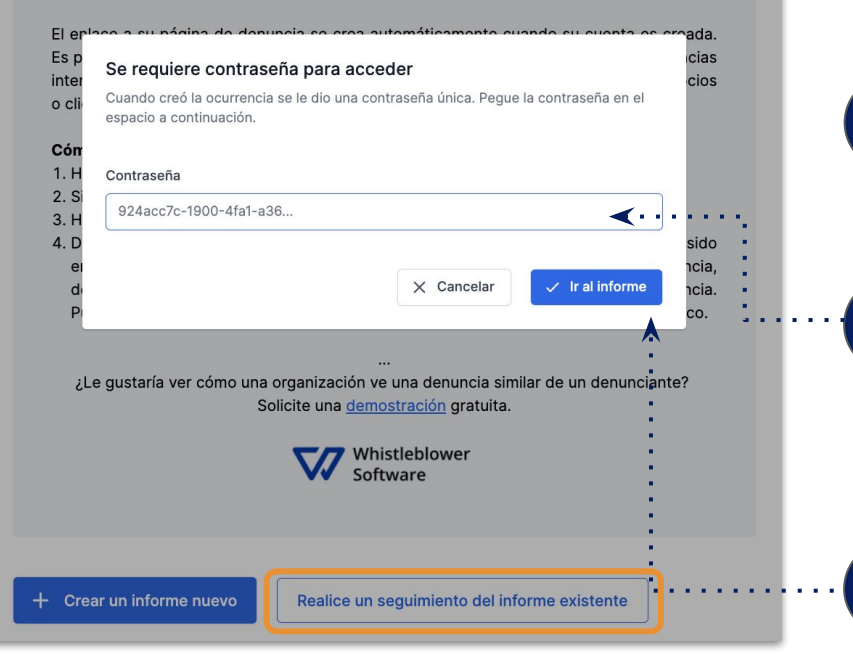

## **Seguimiento de su informe**

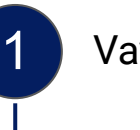

2

3

4

Vaya a una página de informes.

Haga click en *Realice un seguimiento del informe existente*.

Introduzca su código de acceso en el apartado de contraseña. Este código fue generado cuando subió su informe.

Haga click en *Ir al informe*.

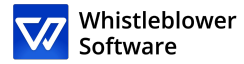

<span id="page-15-0"></span>stleblower **III. YOUR LOGO** 

Español $\blacksquare$ 

### Detalles del informe

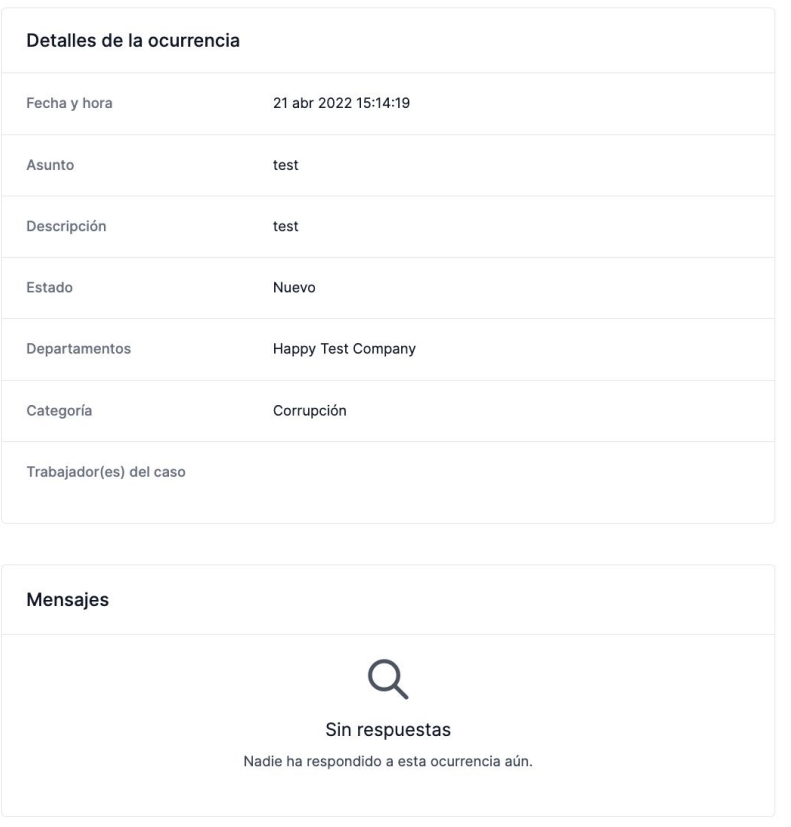

## **Vista general del Informe**

Ahora ha accedido a una página con detalles sobre su informe.

### **En esta página puede:**

- Ver su informe completo,
- Revisar el estado de su informe,
- Ver quiénes son los asistentes sociales a cargo de su ocurrencia reportada
- Leer mensajes de asistentes sociales,
- Proporcionar más información al mandar mensajes o archivos de seguimiento

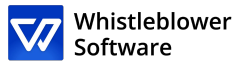

## **Comparta más detalles**

Puede proporcionar información adicional tras subir el informe al mandar un mensaje nuevo.

- Cuando accede a su informe y desliza hacia abajo en *Detalles del informe,* tiene una opción para mandar un nuevo mensaje escrito/audio. 1
	- Simplemente escriba el mensaje, grabe un audio o suba un archivo y haga click en el botón de *Enviar*. Cualquier mensaje o archivo adicional serán vinculados con su informe existente.

<span id="page-16-0"></span>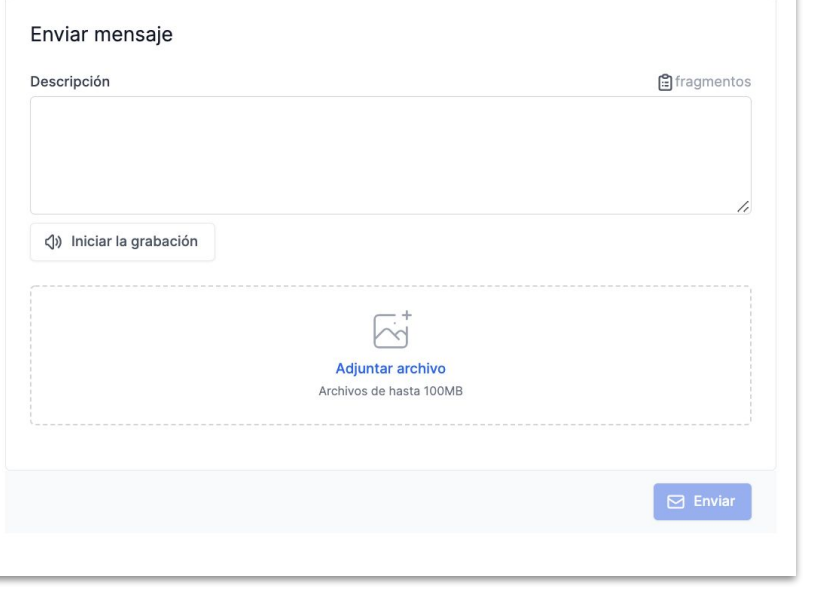

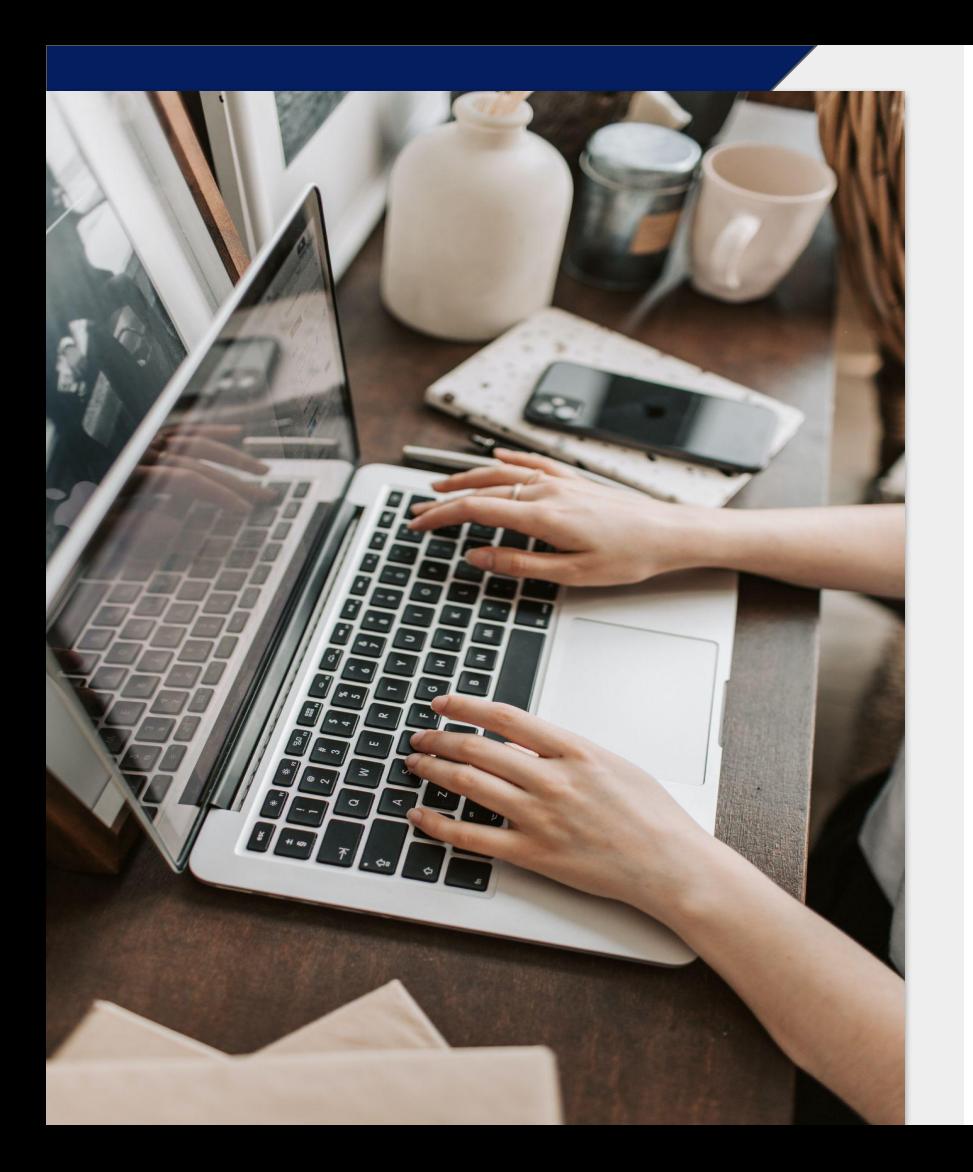

### Whistleblower<br>Software

## Whistleblower Software Aps

<https://whistleblowersoftware.com/es>